# **PCIe 2.5G 4-Speed Multi-Gigabit Network Adapter**

**User Manual**

**Ver. 1.00**

**All brand names and trademarks are properties of their respective owners.**

## **Contents:**

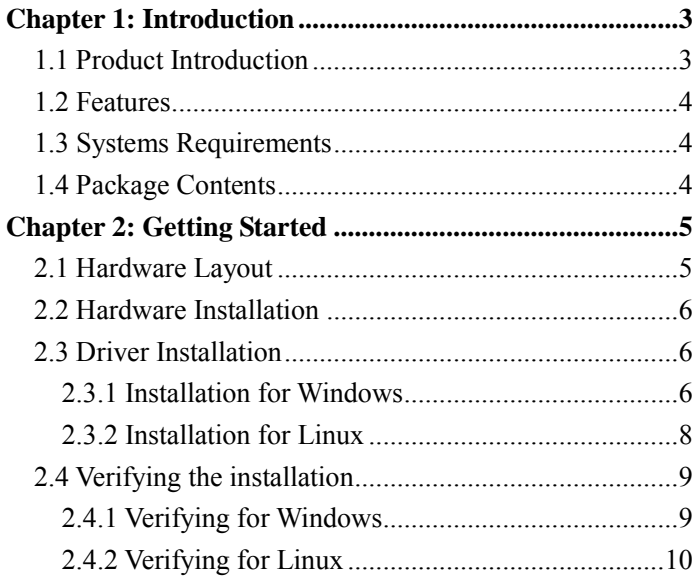

## <span id="page-2-0"></span>Chapter 1: Introduction

#### <span id="page-2-1"></span>*1.1 Product Introduction*

The PCIe 2.5G Network Adapter supports data rate up to 2.5Gbps. It will increase business efficiency by increasing the network speed and greatly reduce file transfer time between networked devices in a home environment, where video streaming over the network is becoming commonplace.

### <span id="page-3-0"></span>*1.2 Features*

- ⚫ Supports PCI Express 2.1
- Supports 10/100/1000/2500 Mbps Ethernet
- ⚫ Supports WOL
- Fully Compliant with IEEE 802.3, IEEE 802.3u, IEEE 802.3ab
- ⚫ LEDs indicate the status of including Link/Activity (Green)

#### <span id="page-3-1"></span>*1.3 Systems Requirements*

Operating systems supported are (both 32 and 64 bits)

- ⚫ Windows 7/8.x/10
- ⚫ Windows Server 2008 R2/2012R2/2016
- ⚫ Linux 4.10 or later

#### <span id="page-3-2"></span>*1.4 Package Contents*

- ⚫ 1 x PCIe 2.5G 4-Speed Multi-Gigabit Network Card
- $\bullet$  1 x Driver CD
- ⚫ 1 x User Manual

## <span id="page-4-0"></span>Chapter 2: Getting Started

#### <span id="page-4-1"></span>*2.1 Hardware Layout*

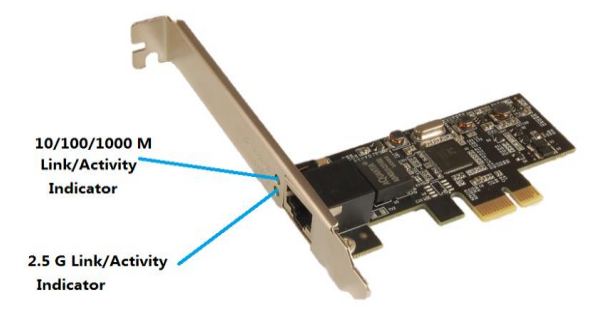

#### **Link/Activity Indicator:**

- When the LED is off, there is no link between the PCIe 2.5G 4-Speed Multi-Gigabit Network Card and the network
- When the LED is on, a link is established, but there is no traffic on the network

When the LED is flashing, there is traffic on the network to which the PCIe 2.5G 4-Speed Multi-Gigabit Network Card is connected

#### <span id="page-5-0"></span>*2.2 Hardware Installation*

- 1. Turn off the power to your computer.
- 2. Unplug the power cord and remove your computer's cover.
- 3. Remove the slot bracket from an available PCIe slot.
- 4. To install the card, carefully align the card's bus connector with the selected PCIe slot on the motherboard. Push the board down firmly.
- 5. Replace the slot bracket's holding screw to secure the card.
- <span id="page-5-1"></span>6. Secure the computer cover and reconnect the power cord.

#### *2.3 Driver Installation*

The following section shows you how to install PCIe 2.5G 4-Speed Multi-Gigabit Network Card driver on different operating systems.

#### <span id="page-5-2"></span>2.3.1 Installation for Windows

Insert the provided CD into your disk drive. The CD-ROM

will start automatically. The following screen will show up and please click **"Install Driver"**.

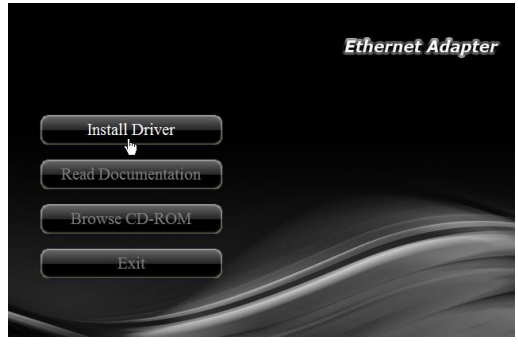

\*Note: Actual image may vary

**Note:** If the install program doesn't run automatically, please locate and double-click on the **Autorun.exe** file in the CD to launch the install program.

- Please click **"RTL PCIe Network"** to start the installation.
- $\mathbb{R}$  Follow the instructions on screen to install the driver.

### <span id="page-7-0"></span>2.3.2 Installation for Linux

- 1. Insert the provided CD into your CD-ROM drive.
- 2. Extract the compressed driver source file to a certain directory by the following command: (Please copy the driver file "r8xx-x.xxx.xx.zip" from the CD folder ".\Driver\ Realtek\RTL PCIe Network\linux" to a certain folder on hard drive)  $# \text{ tar xf r8xx-x.xxx.xx.zip}$
- 3. Now, the driver source files should be extracted under the current directory. Executing the following command to compile the driver:

# make

- 4. If the compilation is well, the tn40xx.ko will be created under the current directory.
- 5. If you want to use modprobe command to mount the driver, executing the following command to install the driver into your kernel:

# make install

#### <span id="page-8-0"></span>*2.4 Verifying the installation*

#### <span id="page-8-1"></span>2.4.1 Verifying for Windows

**1.** Click on the **"Device Manager"** tab in the Windows Control Panel.

**Start > Control Panel > Device Manager**

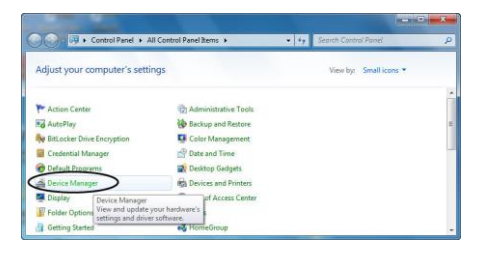

2. Entry **"Network adapters"** item, and you can read **"Realtek PCIe 2.5GbE Family Controller"** in the Device Manager.

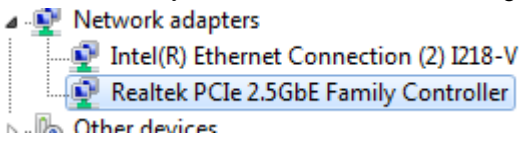

#### <span id="page-9-0"></span>2.4.2 Verifying for Linux

1. You can check whether the driver is loading by using following commands:

# lsmod | grep r8xx

 $#$  ifconfig  $-a$ 

If there is a device name, ethX, shown on the monitor, the linux driver is load. Then, you can use the following command to activate the ethX.

# if config eth X up, where  $X=0,1,2,...$